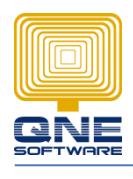

### **Title: How to Import and export Schedule Backup Listing**

In case, pc formatted, then user no need to reset all the schedule backup settings.

\*This only applicable to Optimum Dev version (2017.1.0.3 and above)

#### **Before pc send to format, please do the steps as show below:**

1. Get into Schedule Backup

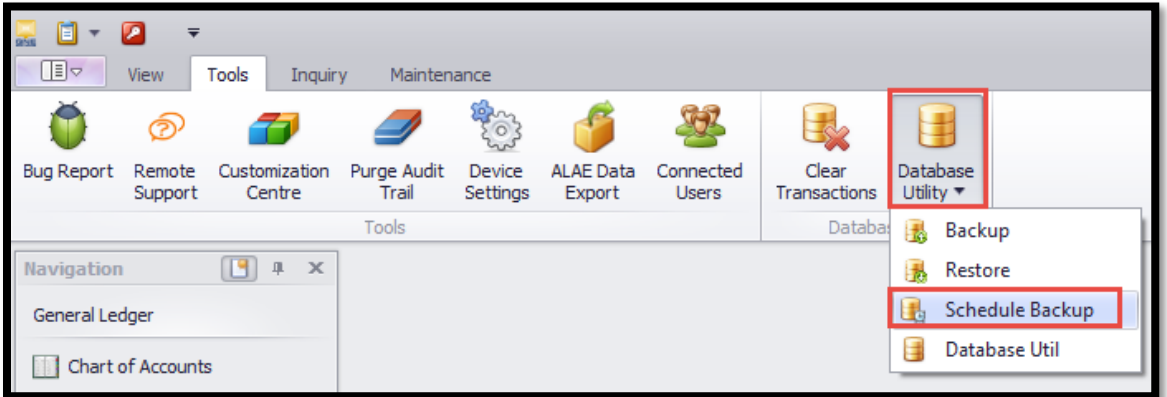

2. Click Export > select your own folder > OK

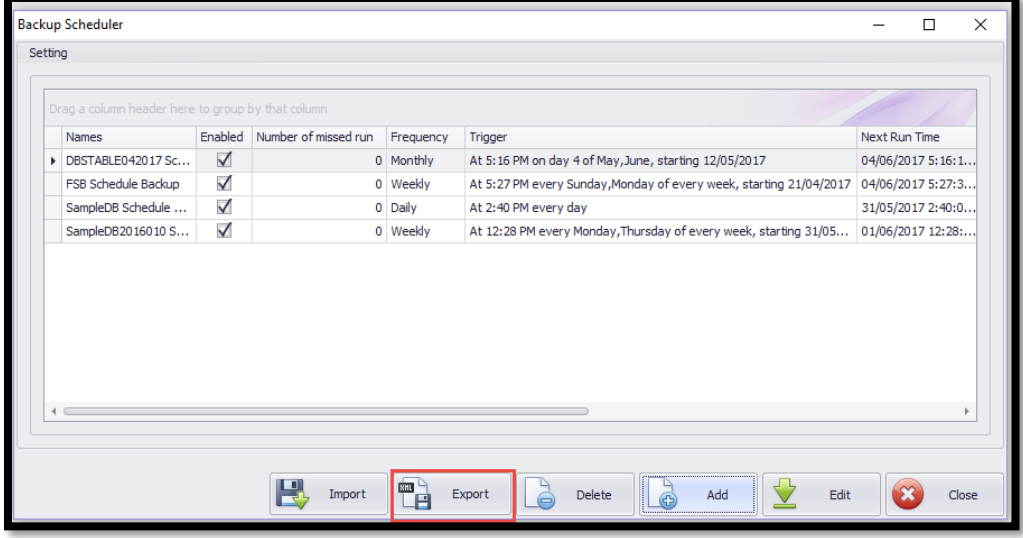

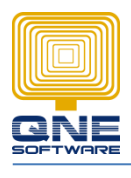

## QNE SOFTWARE SDN. BHD. (611852-V)

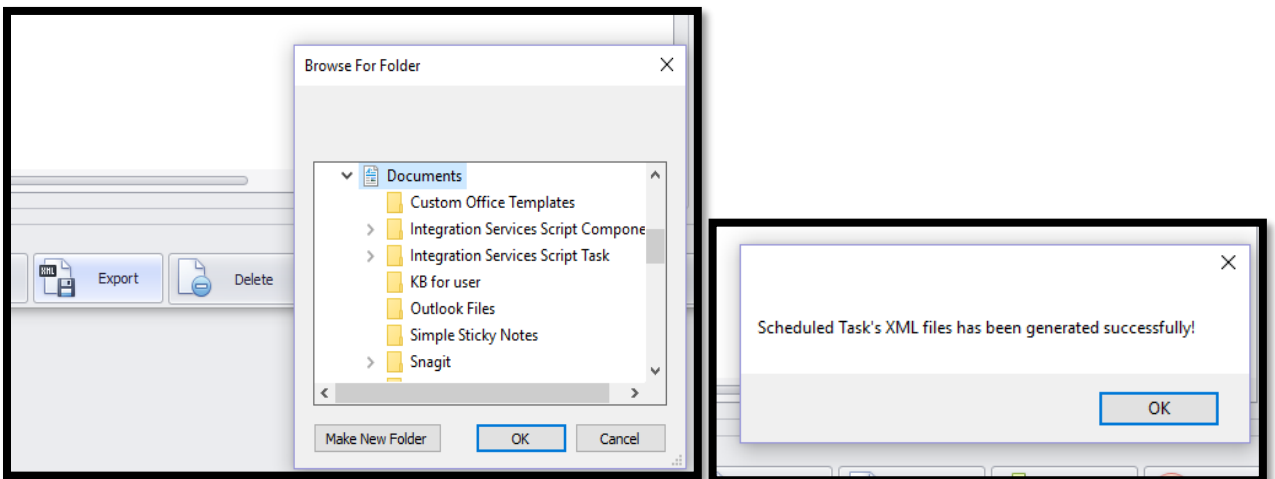

How the file look like:

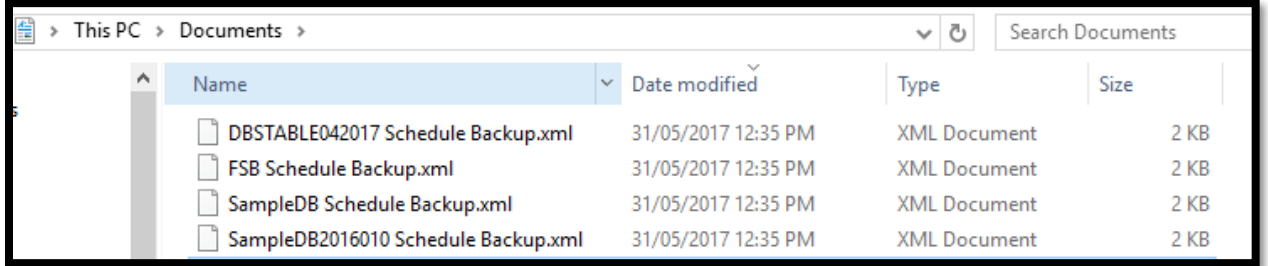

\*copy this file to your external hard disk or USB

## **After pc send to format, please do the steps as show below:**

1. Get into Schedule backup

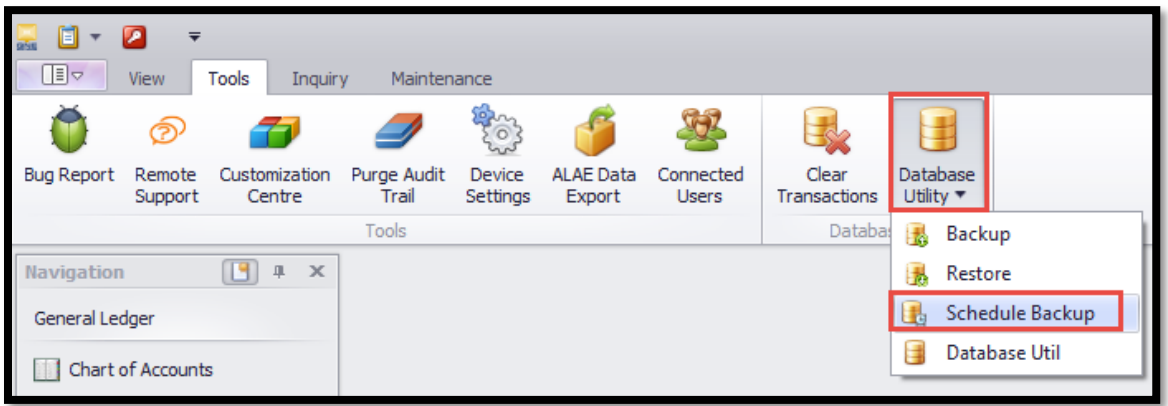

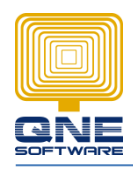

# QNE SOFTWARE SDN. BHD. (611852-V)

## 2. Click > Import

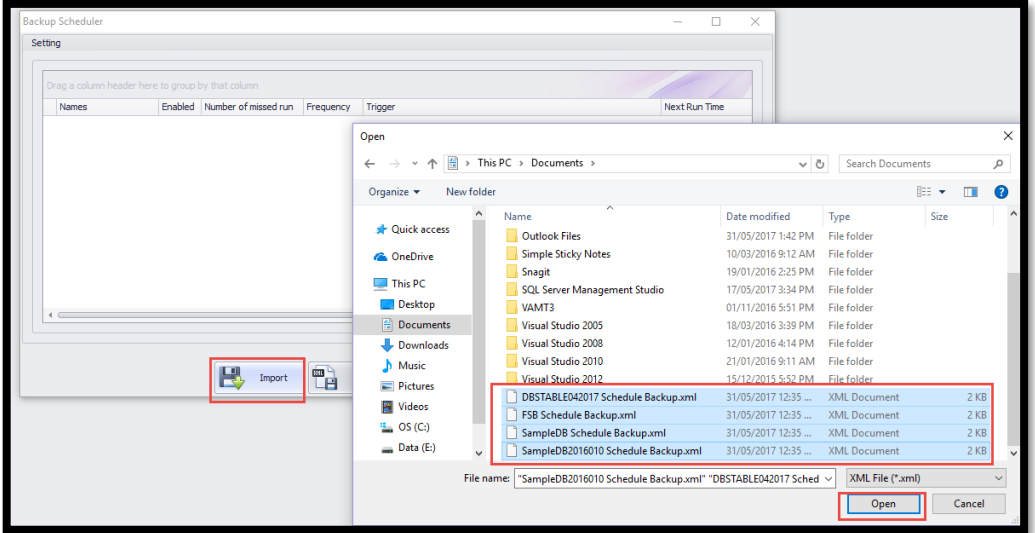

#### Done.

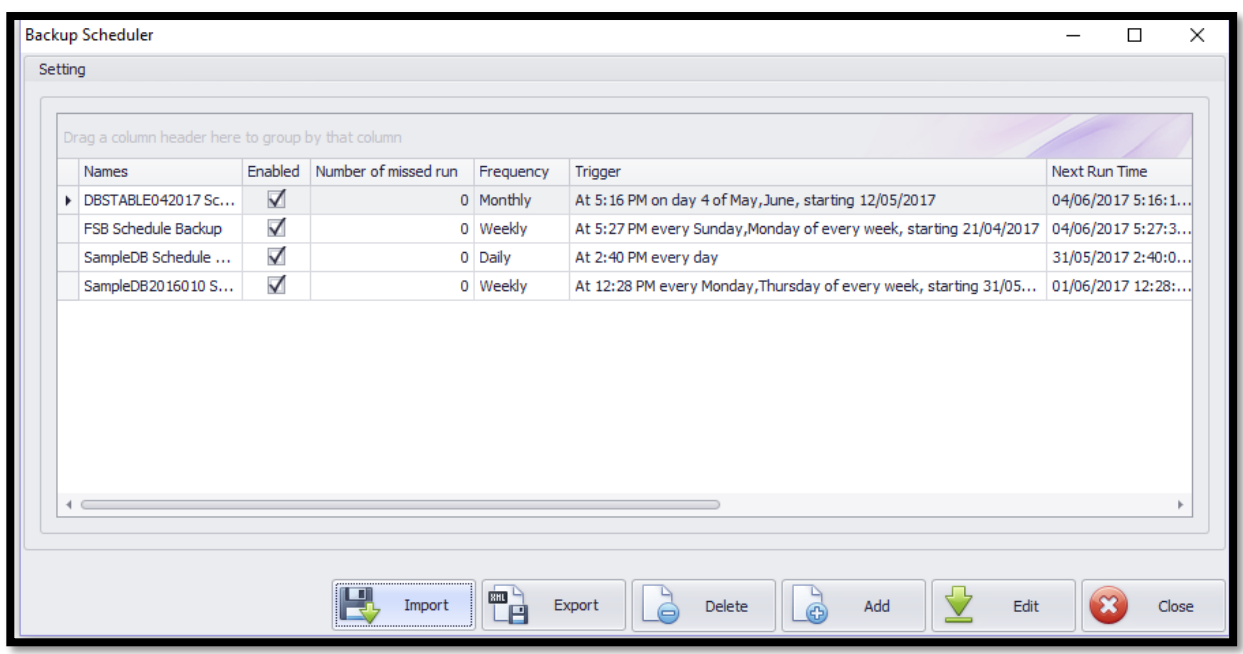